# **Weave 2 Server Access Guide**

This guide is an outline of how to use the Weave 2 client side Admin Console. The Flash-based Admin Console is still available for more complex tasks and workflows.

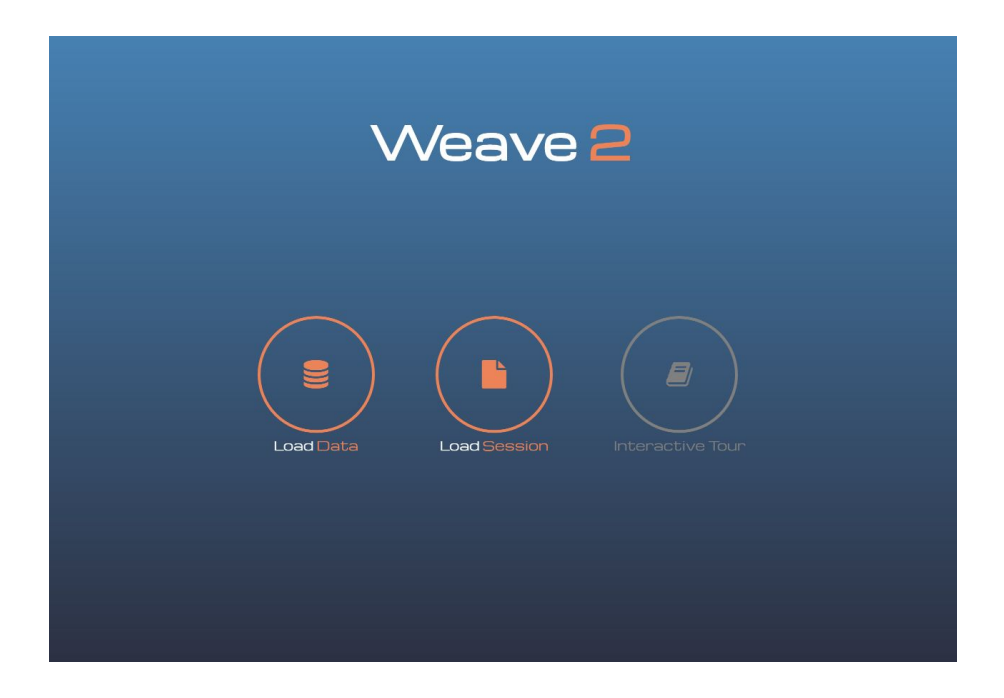

To access the Weave server directly through the Weave application, **open Weave**. From the main screen, you can choose to load data or re-load a previously saved Weave session. Click on the **Load Data** icon. This opens the Data Sources window and highlights the Data Sources tab at the bottom of the screen. From here you can access the Weave server.

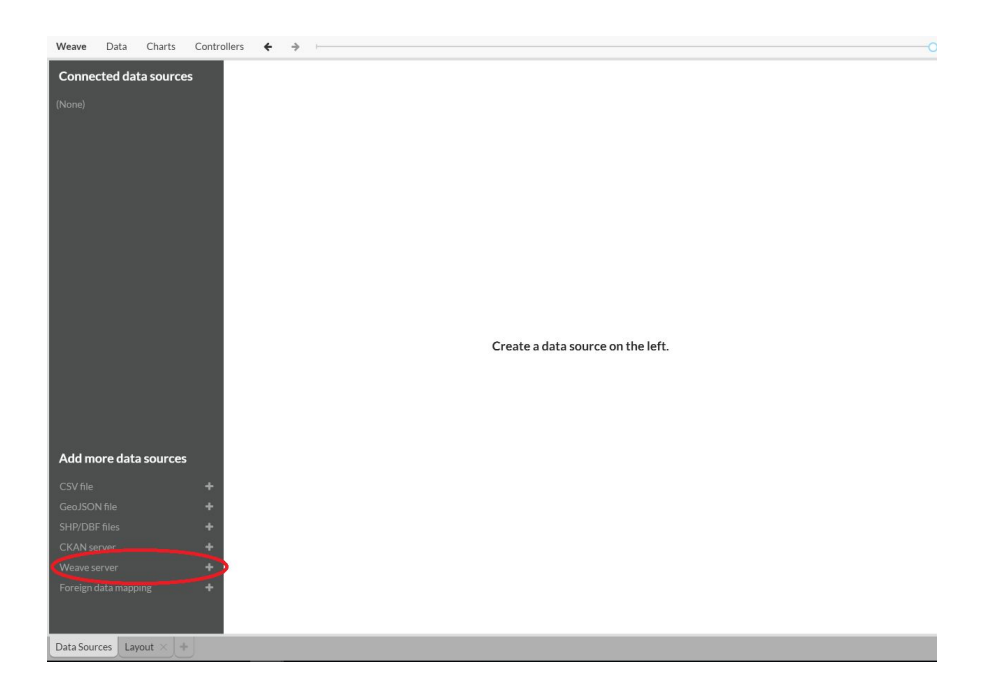

On the lower left side of the screen, you will see a list of data source types. Click on **Weave server** from the list. This opens the Configure Weave server screen. From here you can preview data already stored on the server, import data from an SQL database, or manage server users and connections.

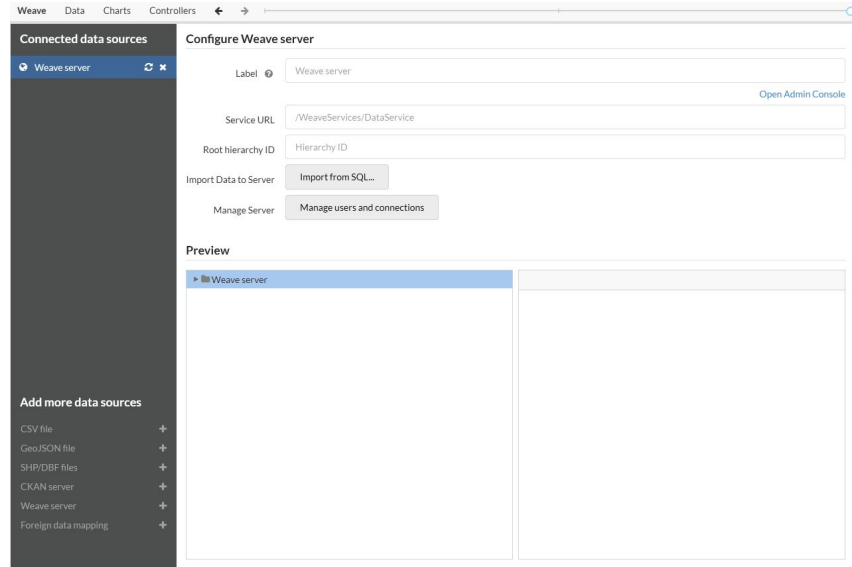

**1. Configure the Weave server**

In the Label entry area, you can optionally **enter a name** that will be assigned to the data that you will import. This label will be displayed in the Connected data sources list in the panel on the left.

The Service URL points to the location where your Weave services data service is running. On a typical local installation, you can use the **default**. If not using a local host, use this field to enter the **full URL** for the Weave services data service.

The Root hierarchy ID provides a way to point Weave to a previously created custom data hierarchy. This hierarchy must be created using the Flash Weave Admin Console. Once the custom hierarchy is selected in the Admin Console, the ID will be displayed in the upper right of the Admin Console screen. This ID can then be directly entered into the Root hierarchy ID entry box on the Configure Weave server screen to provide access to the custom hierarchy. In most situations, this field is left blank.

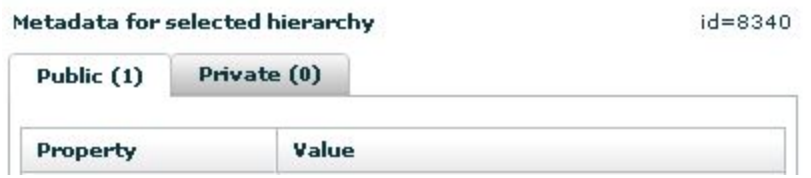

### **2. Manage server users and connections**

#### **a. User connections**

Select **Manage users and connections** to create a user account on the server. This will open a pop-up login window.

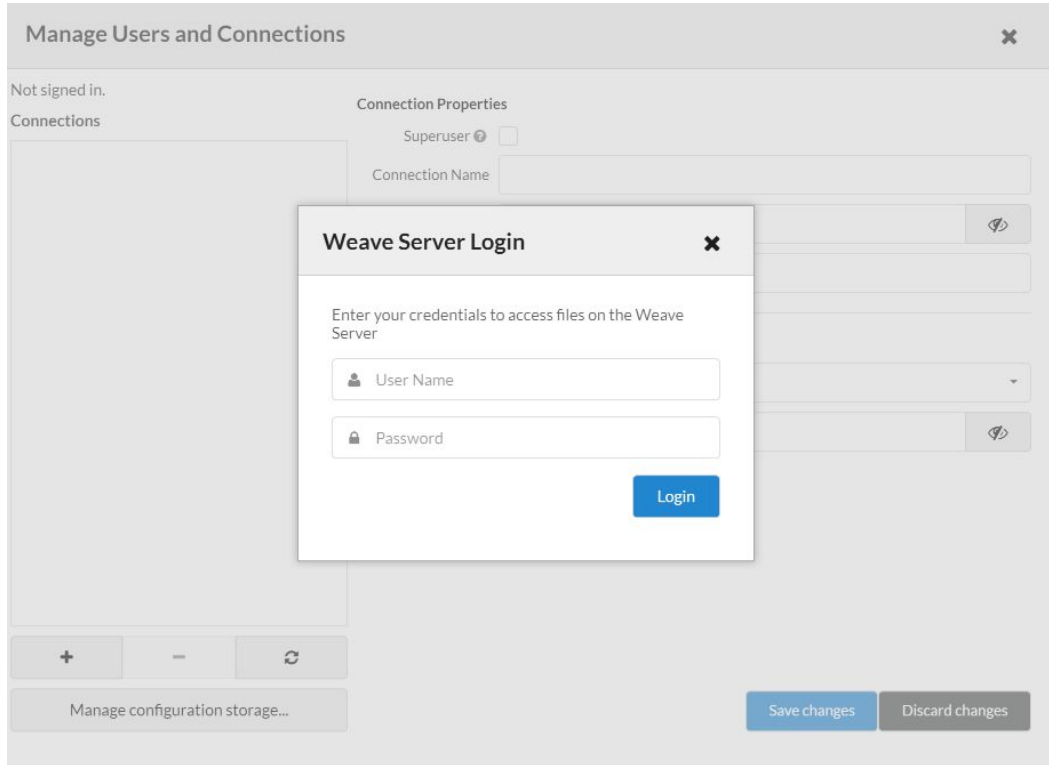

Enter your **username** and **password** then click on Login.

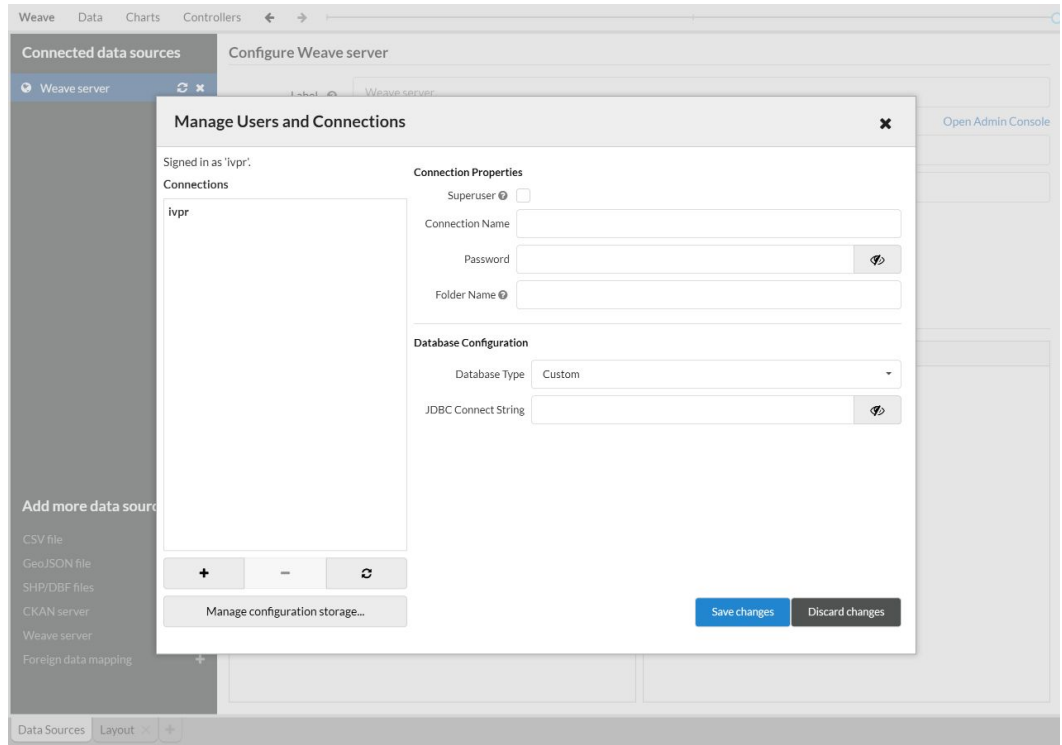

In the Connection Properties section, check the **superuser checkbox** if the new account user will be a Weave server administrator. Enter a connection name for the new user, and create a password. The eye icon can be used to display or hide a password from view. The optional Folder Name will specify the folder where configuration files created by this user will be stored.

In the Database Configuration section, select the Database Type from the drop-down menu. The remaining entry boxes will vary depending on the type of database that was selected. In the example below, a **MySQL** server was selected. In the Server Address field, enter the hostname or IP address of the database server to connect to. In this case, **localhost** was entered. The Server Port field is used to enter the port on the database server to connect to. If left blank, the default port for the selected database type will be used. In this case the default was used.

The optional Database Name field allows you to specify the name of a default database to connect to. In this case it was left blank.

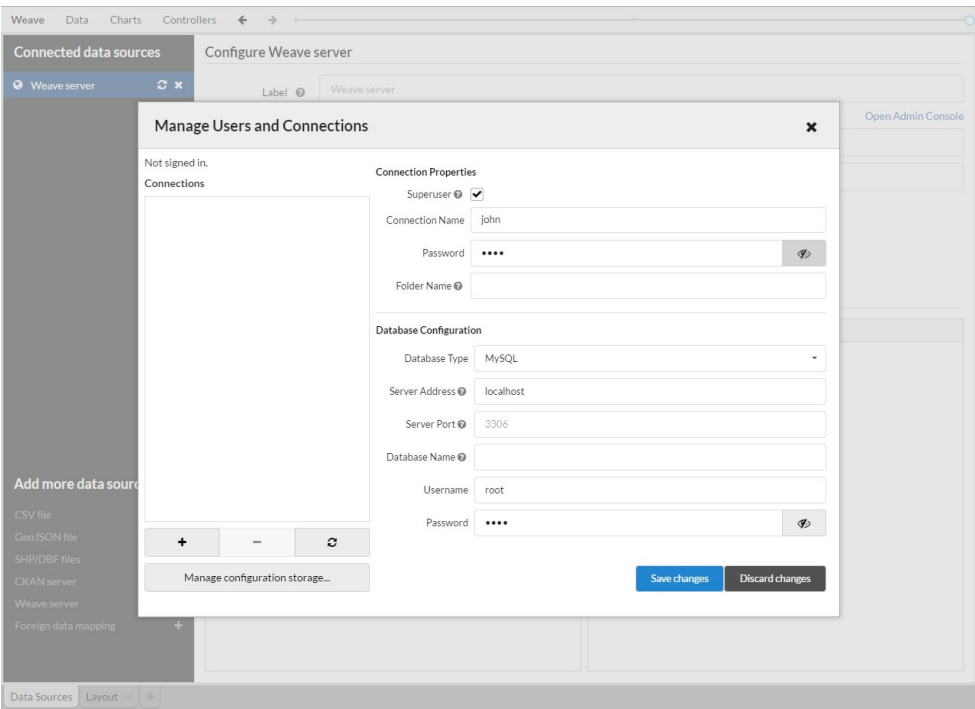

When all entries are complete, click on **Save changes**. The server will reply that the operation is complete. If an error has occurred, the message will explain the steps to follow.

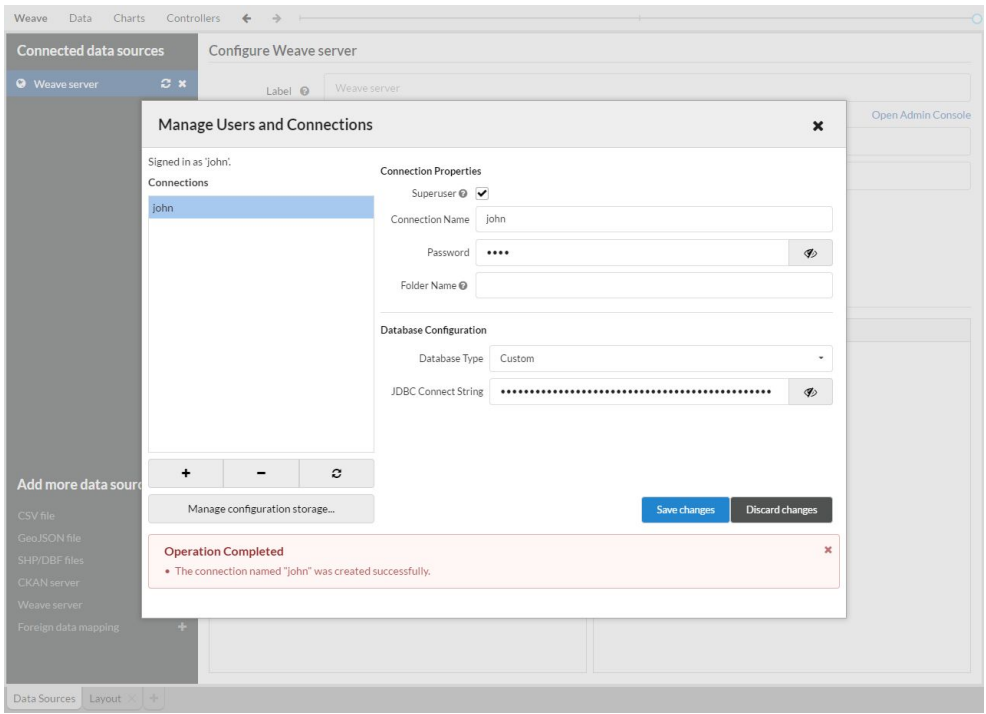

At this point the new user name, John in this case, will appear in the upper left of the Manage Users and Connections pop-up -- "Signed in as John". The connection for the new user is also displayed in the Connections list.

The  $+$  and  $-$  buttons on the left side of the window can be used to add or delete user connections. However, there must always be at least one superuser account. If you try to eliminate the last super user, the server will block the action and provide an error message.

Using the same process, a second user could be added, this time without administrative control. This user, John2, could also have more restricted MySQL access. When the changes are saved, the server will send confirmation that the connection is successful, and the second user will be added to the connections list.

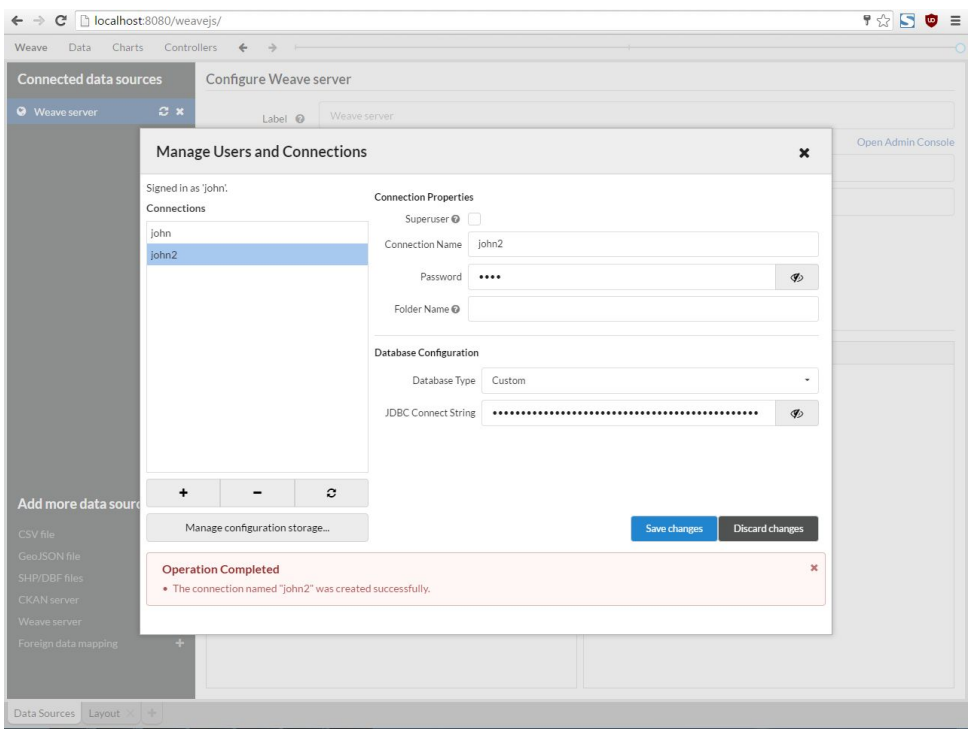

When the user connections are complete, click on the **X** in the upper right part of the pop-up window to return to the Data Sources screen. Select **Weave** from the main menu. The drop-down menu will show "Signed in as John".

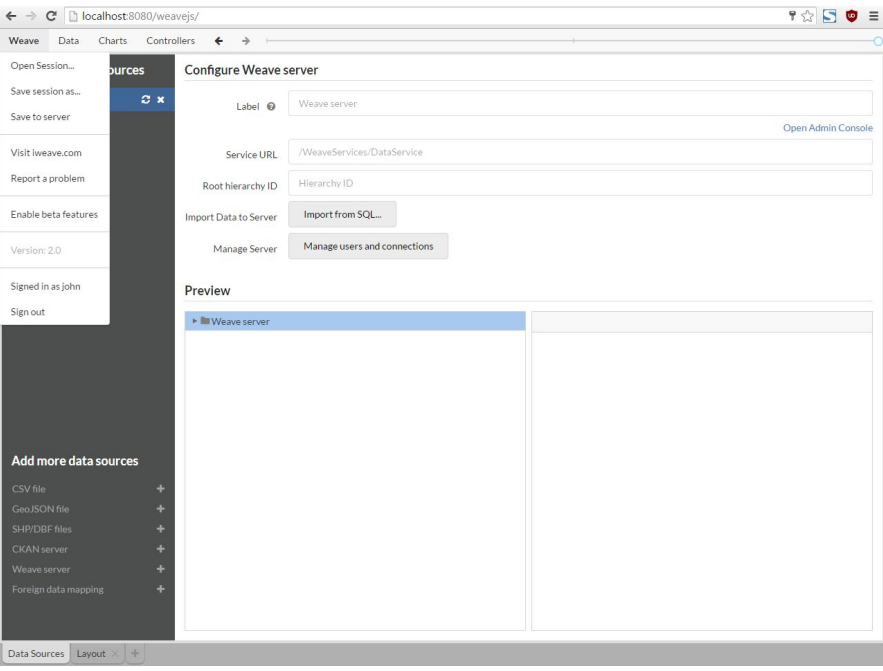

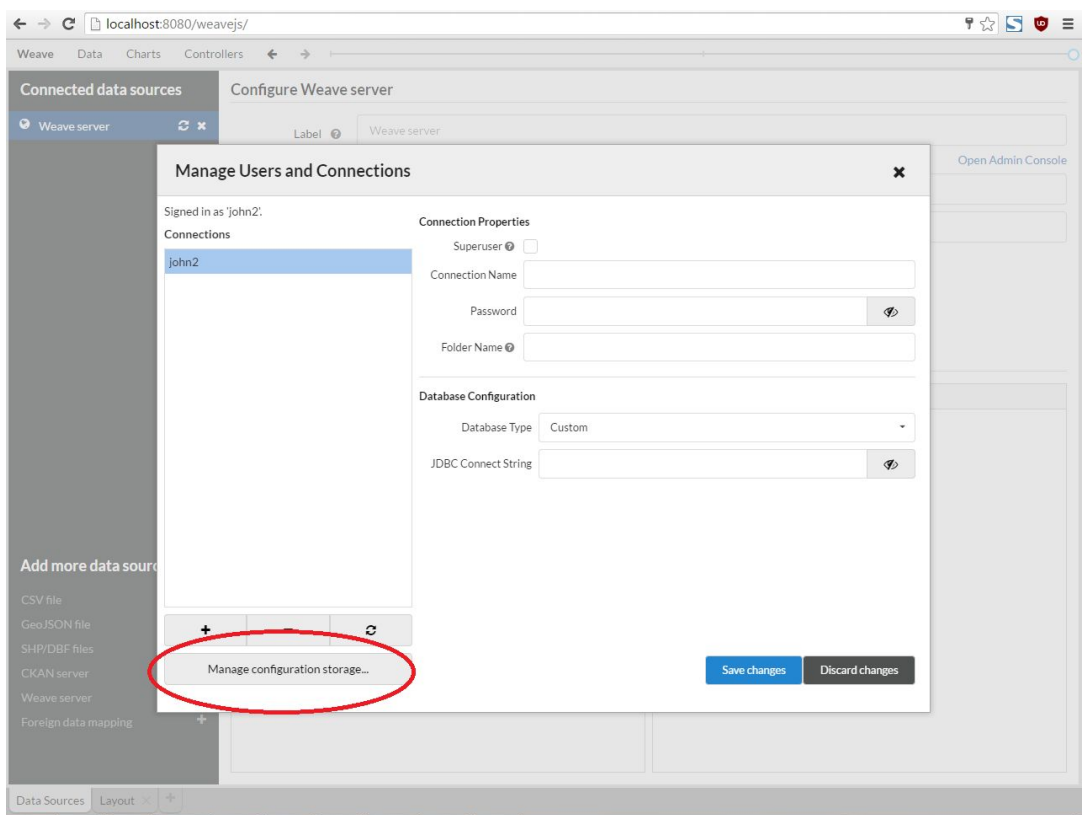

### **b. Manage configuration storage**

A superuser can set up the storage configuration by clicking on **Manage configuration storage** at the bottom of the screen. Select the Connection name of a superuser, in this case, **John,** and enter the **password.** In the Database schema enter a name, in this case, **Weave.**

Click on **Store Weave configuration at this location**. The server will respond with a message saying that the action was completed.

Click on the X in the upper right of the pop-up window to exit the Configuration Storage window and the Manage Users and Connections window.

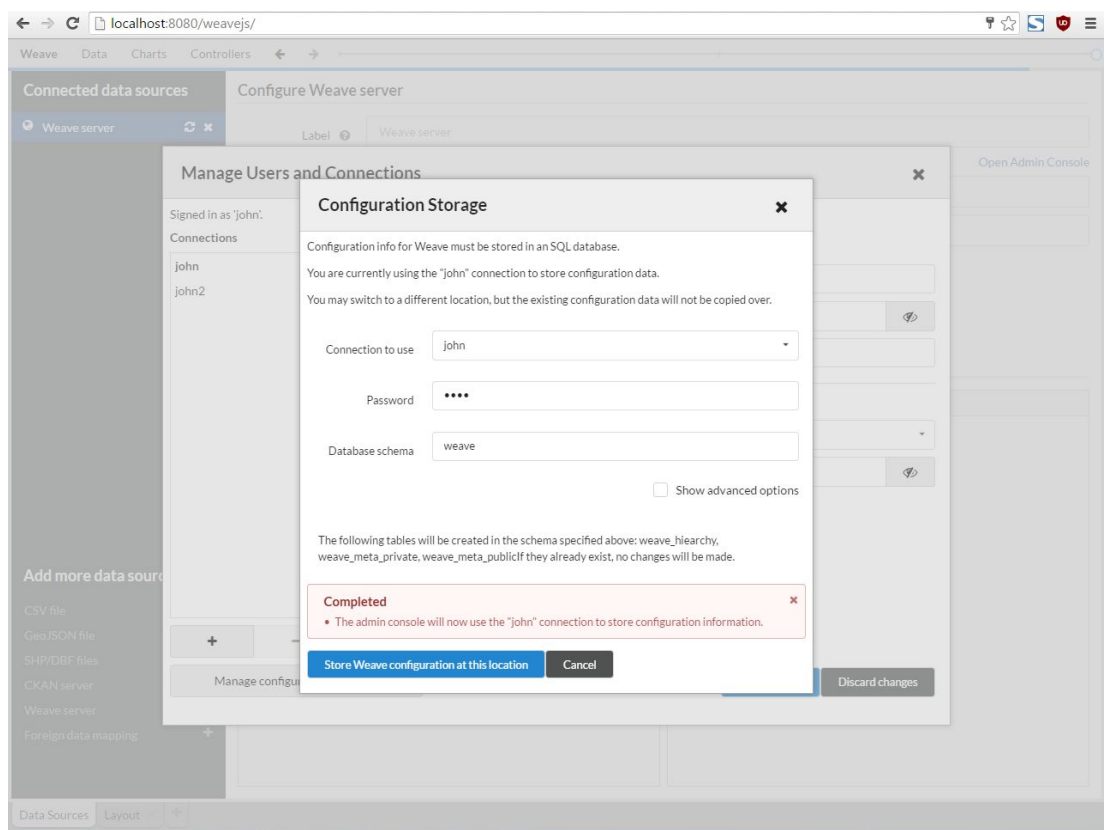

## **3. Import data from SQL**

This process allows you to import data from SQL files. To import shapefiles or CSV files use the legacy Admin Console which can be accessed from the upper right side of the Data Sources screen. See the Weave website, iWeave.com, for the Admin Console Users Guide.

From the Data Sources screen, click on **Import from SQL . . .** The Import data from SQL pop-up window will be displayed.

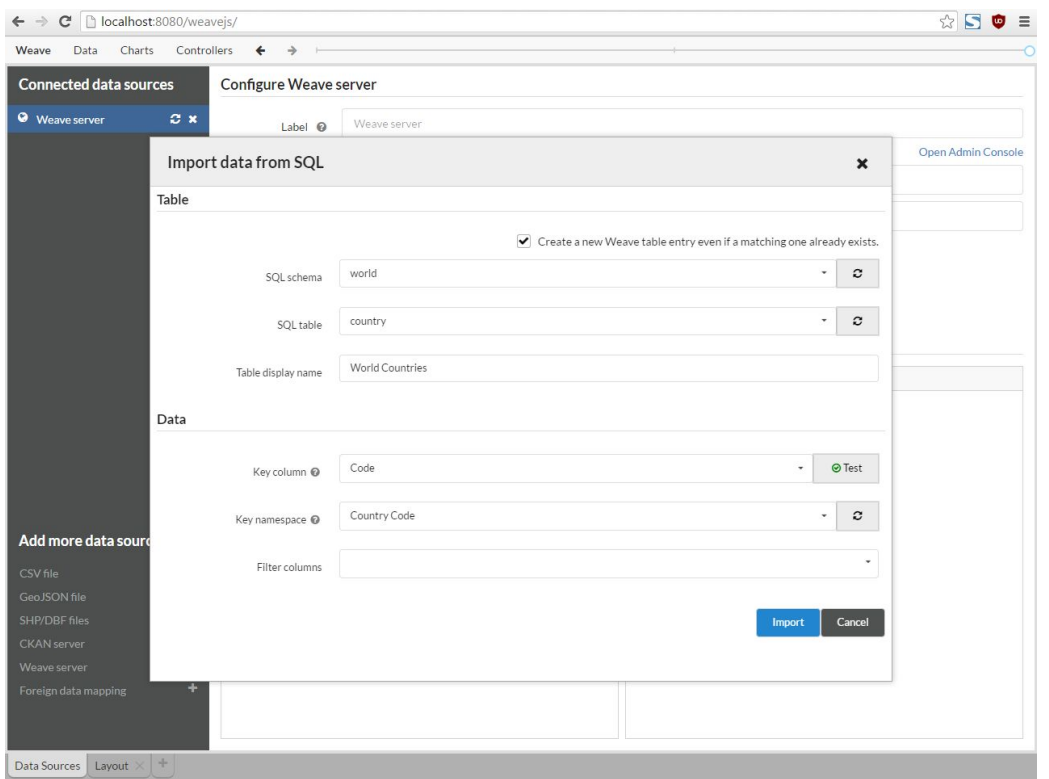

In the Table section of the window, **check the checkbox**. This will allow Weave to create a new Weave table entry even if a matching one already exists. This will not let you overwrite an existing table.

Use the drop-down menus to select an **SQL** schema and an **SQL** table, then enter the Table **display name** that you would like to use for display.

In the Data section, use the drop-down menu to select a **Key column**. This is a data column that contains only unique values and can be used to link multiple datasets in a single Weave session. After selecting the Key column, click on the **Test** button to confirm that the selected column has only unique values and can function correctly as the key column.

Use the drop-down menu to select a **Key namespace**, or enter one by keyboard. The Key namespace describes a group of files such as data tables and shapefiles, that will be used together in a Weave session.

When all information in entered, click on **Import**. Weave will return to the Data Sources screen. In the Preview section, click on the **triangle** next to Weave server and again next to Data Tables. The newly imported data will be added to the list.

Click on the new data listing and a preview of the data will be displayed.

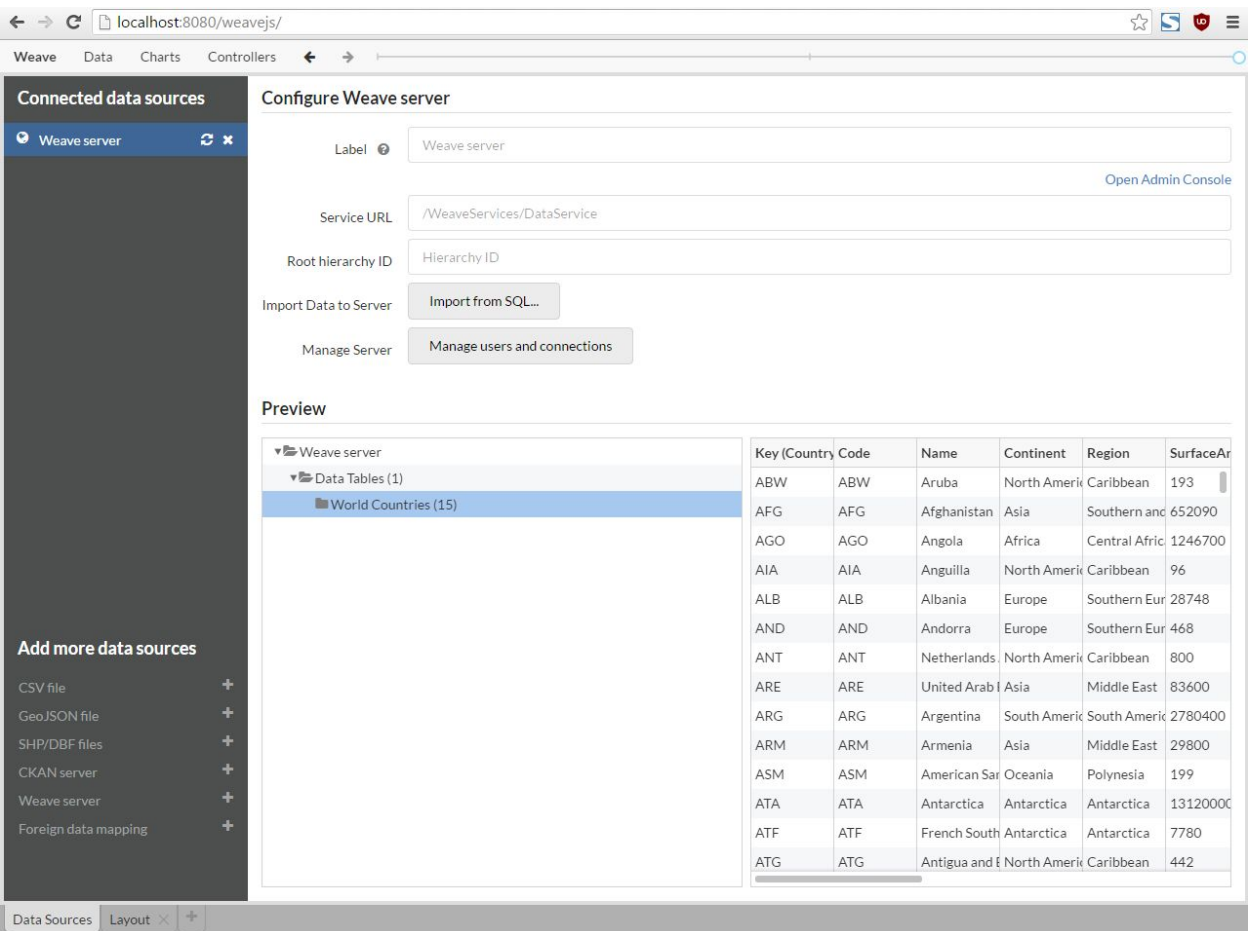

The data is now ready to use. Click on the **Layout** tab at the bottom of the Data Sources screen to open a Weave workspace. Click on **Charts** from the main menu to begin.